#### **ADD EHM SHORTCUT TO DESKTOP**

• Open the Firefox browser and type the following url https://powerlink.powerwellnessnet.com/EHM

Press the Menu button (either below the screen on some devices or in the upper right of the browser), then tap on 'Save Page'.

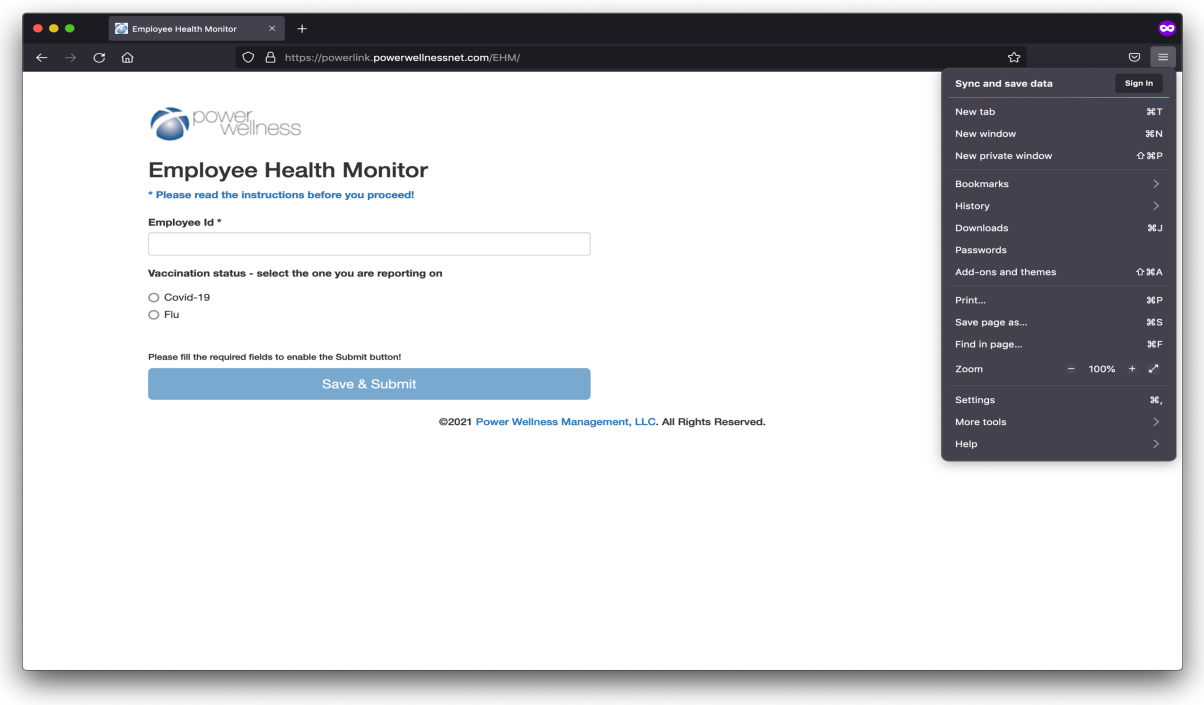

It will ask you to whete to save. Select desktop and click on 'Save'. It will add shortcut to your desktop.

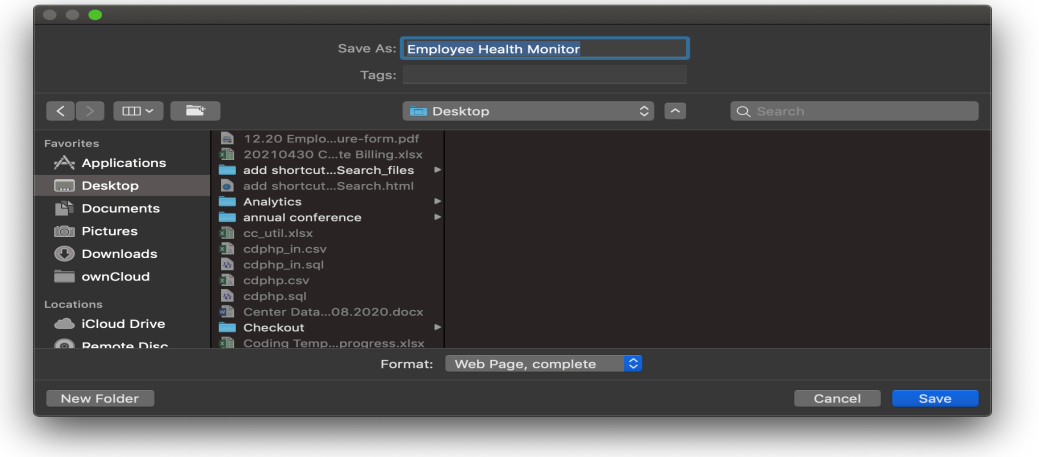

### **ADD EHM SHORTCUT TO DESKTOP BY DRAG & DROP**

• Resize the Firefox window so you can see both your computer's desktop and the Firefox window on the same screen.

- Open the browser and type the following url https://powerlink.powerwellnessnet.com/EHM
- Click the padlock icon on the left of the address bar (where the URL is shown).

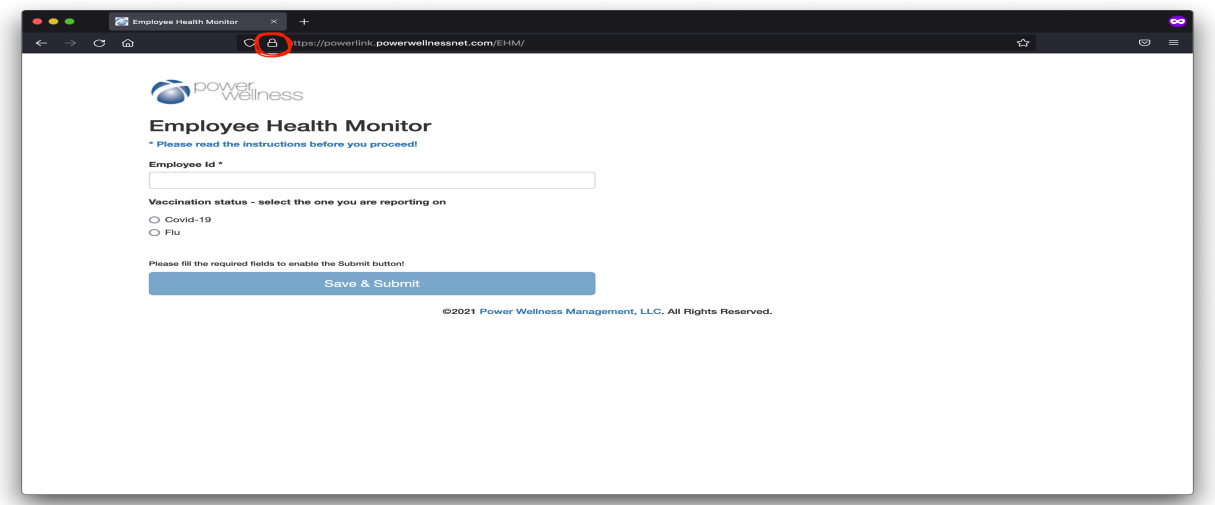

• While still holding the mouse button down, move the pointer to the desktop, then release the mouse button. The shortcut will be created.

### **ADD EHM QRCODE TO DESKTOP**

Please copy the below QR code and paste it on your desktop. Scan QR code with your mobile, it will take you to the EHM application.

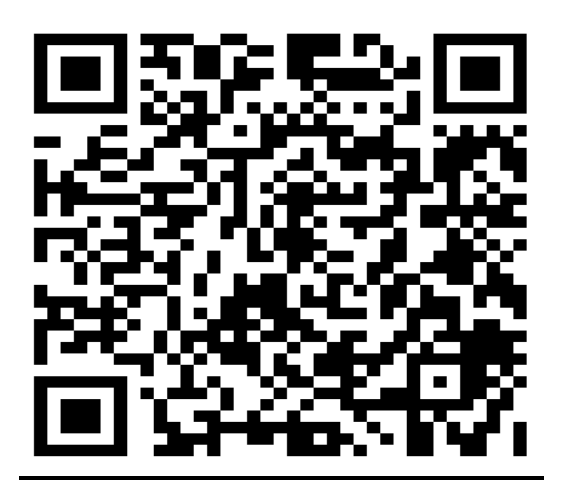

## **ADD EHM SHORTCUT TO IPHONE**

Open the browser in mobile and type the following url https://powerlink.powerwellnessnet.com/EHM

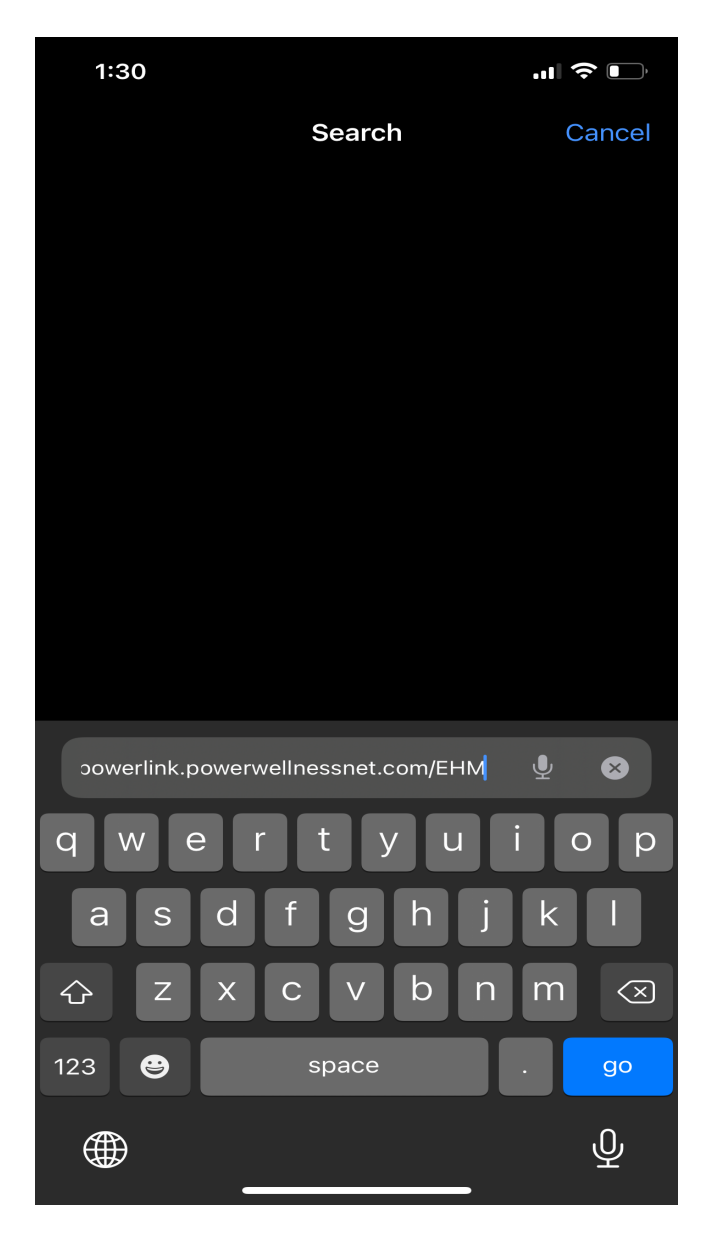

It will open an application. Please click on the 'Share' **in** icon

 $1:30$ 

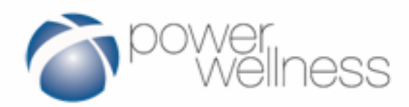

## **Employee Health Monitor**

\* Please read the instructions before you proceed!

Employee Id \*

Vaccination status - select the one you are reporting on

◯ Covid-19

 $\bigcap$  Flu

Please fill the required fields to enable the Submit button!

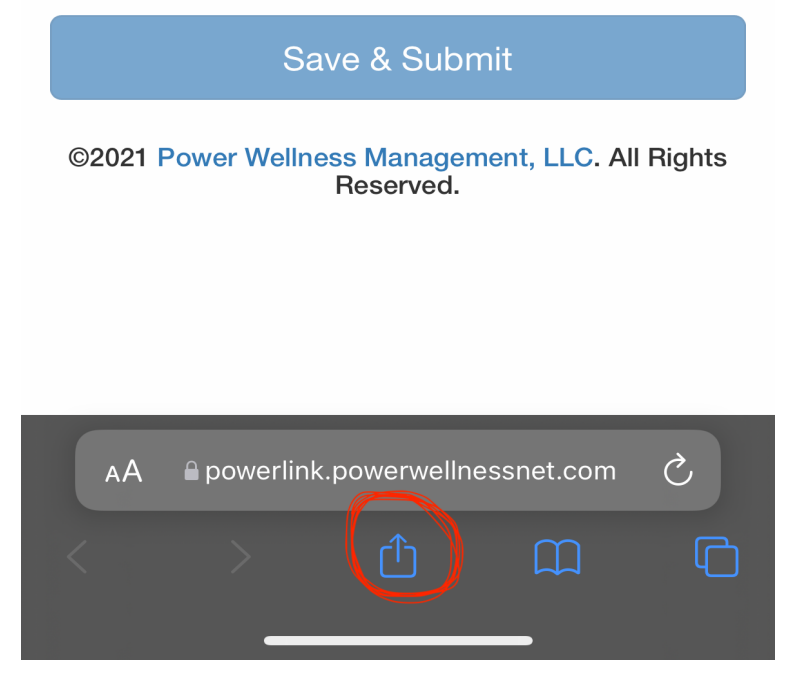

This will open different options and click on 'Add to home screen' icon.

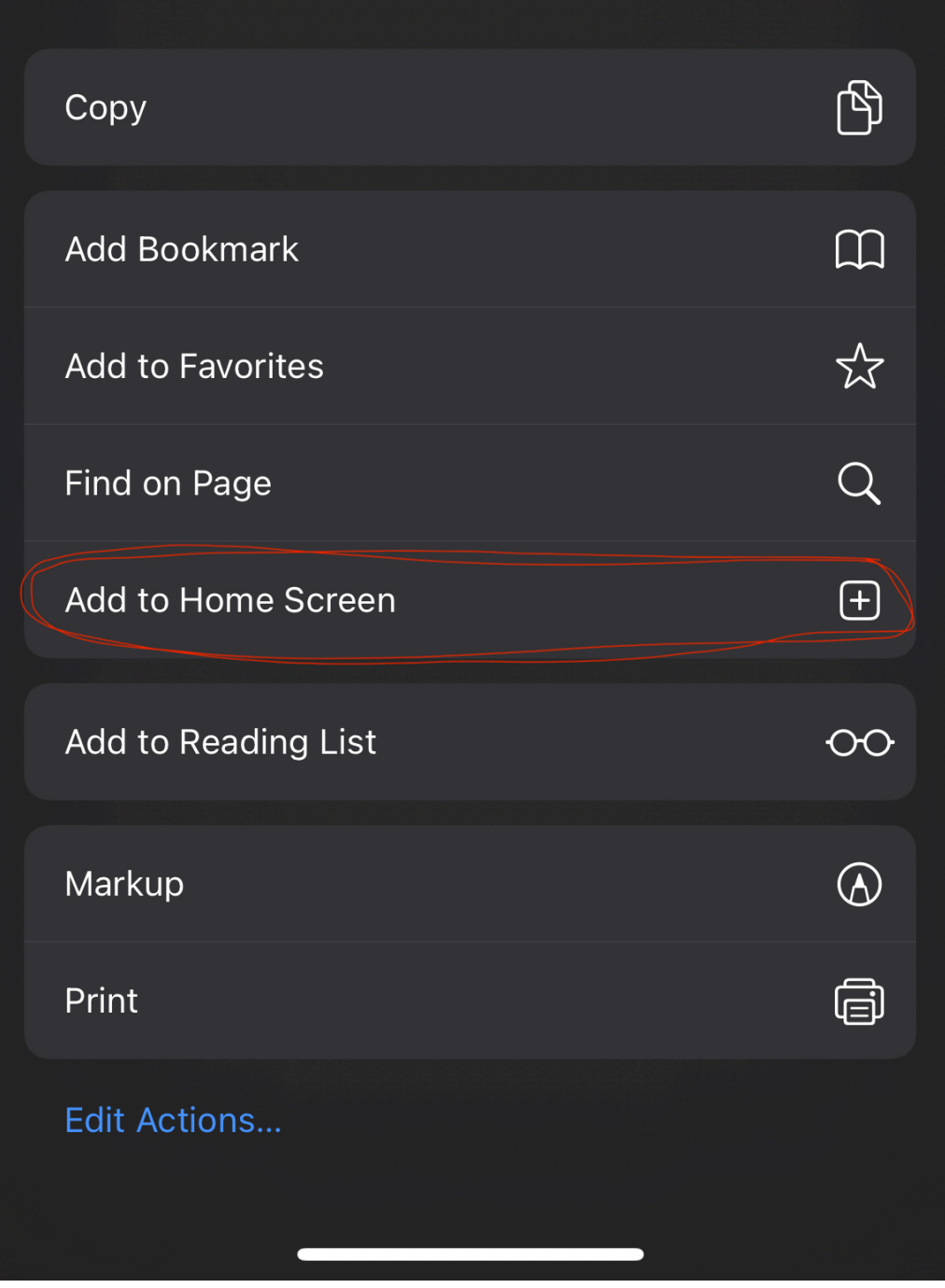

It will open the following screen.

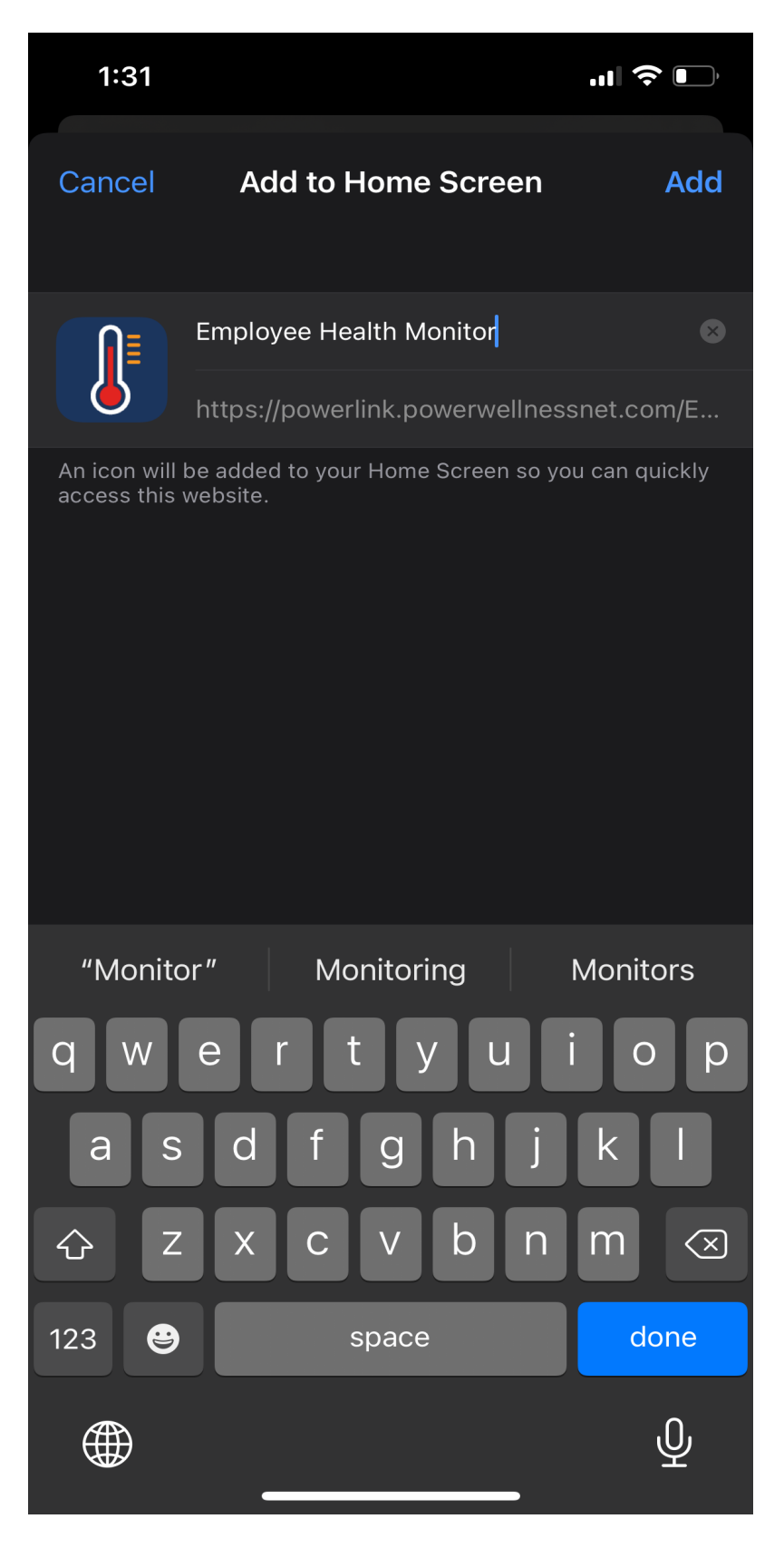

Click on 'Add' button. It will add a shortcut to your iPhone.

### ADD EHM SHORTCUT TO ANDROID PHONE

Open the browser in mobile and type the following url https://powerlink.powerwellnessnet.com/EHM

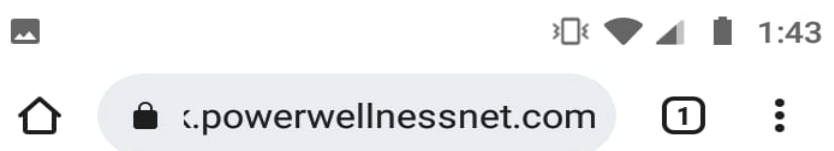

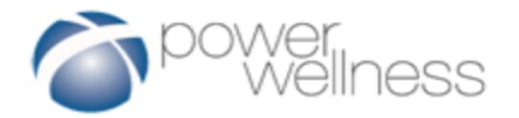

# **Employee Health Monitor**

Employee Id \*

Vaccination status - select the one you are reporting on

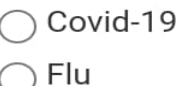

**Save & Submit** 

©2021 Power Wellness Management, LLC. All **Rights Reserved.** 

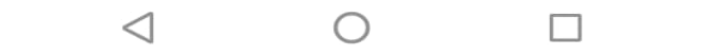

Click on the 'Three vertical dots' icon

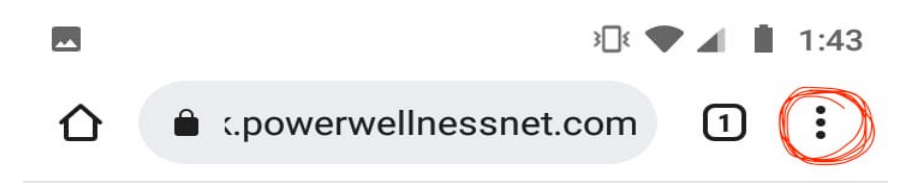

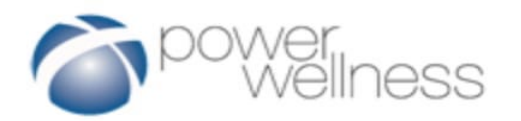

# **Employee Health Monitor**

Employee Id \*

Vaccination status - select the one you are reporting on

◯ Covid-19  $\bigcap$  Flu

Save & Submit

©2021 Power Wellness Management, LLC. All **Rights Reserved.** 

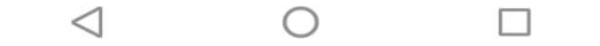

It will open with the different options

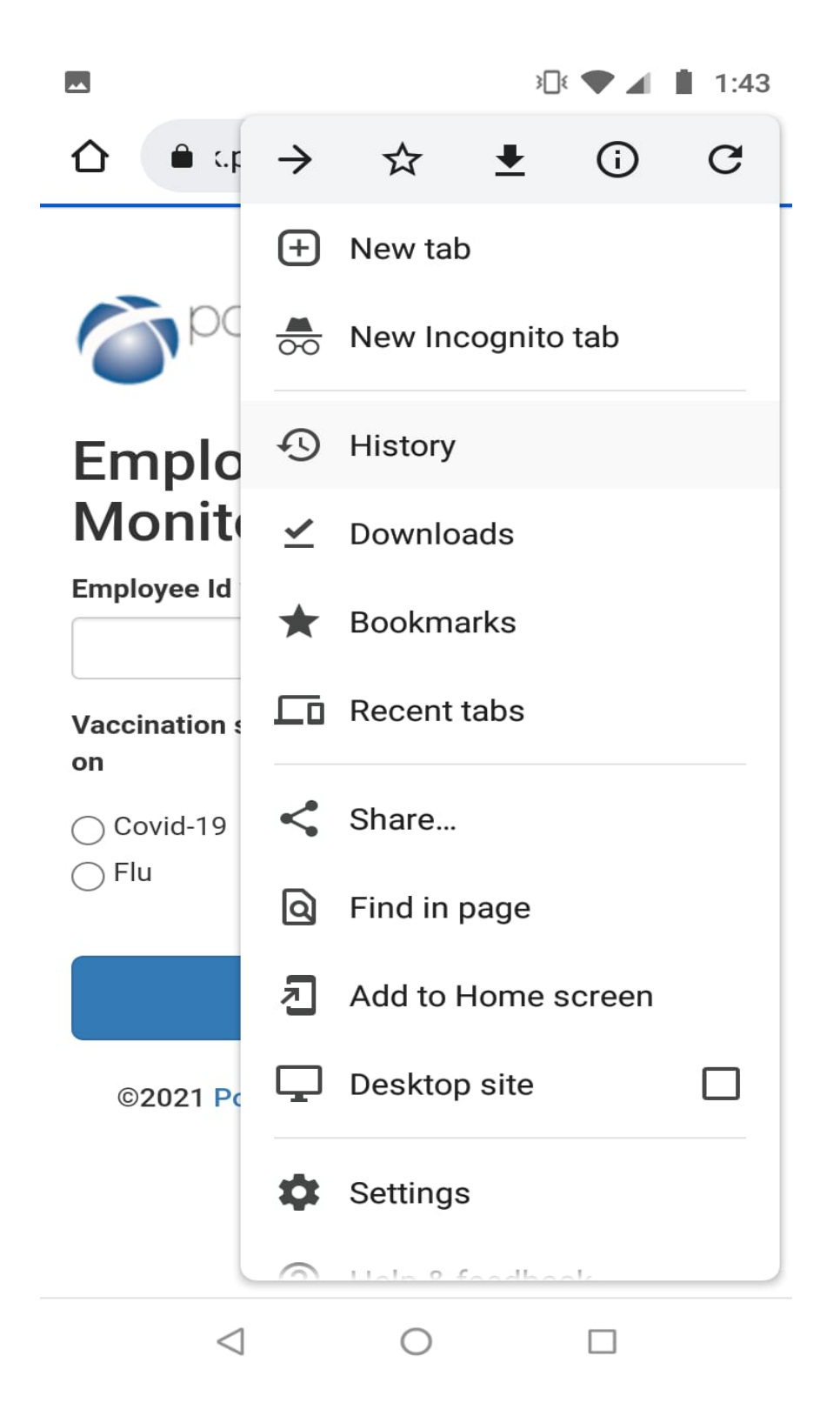

Click on 'Add to Home Screen'

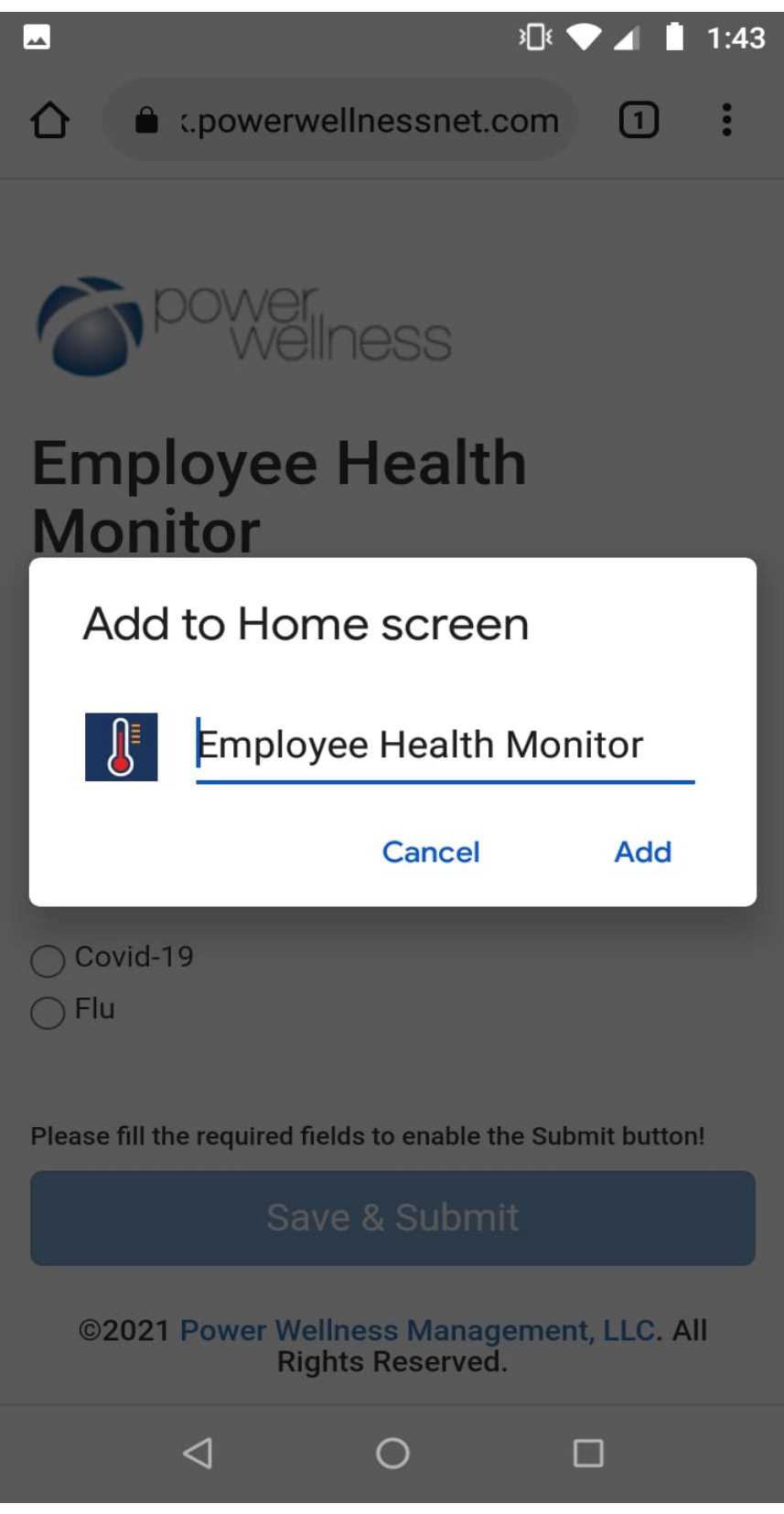

Click on 'Add' button. It will add shortcut to your Android phone.